### **Exercício 1 – Psicologia Geral e Experimental III**

#### **Instruções**

Assim que começar o programa, a primeira tela será a de instruções, leia atentamente e depois pressione "Enter". A tela seguinte será essa:

Antes de iniciar o experimento forneça os seguintes parâmetros:

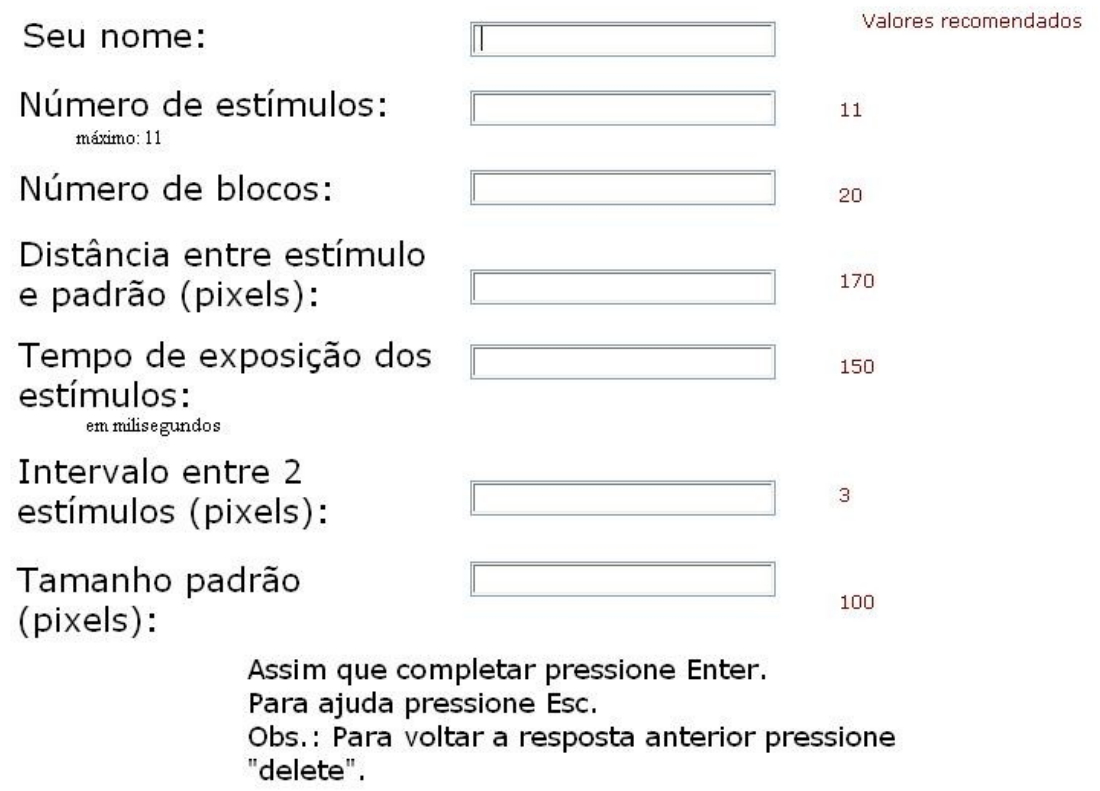

Preencha o primeiro campo com o seu nome e em seguida pressione "Enter" e preencha os próximos campos com os valores recomendados ao lado. Assim que você preencher todos os campos, o experimento começará. E consistirá dessas etapas ilustradas abaixo:

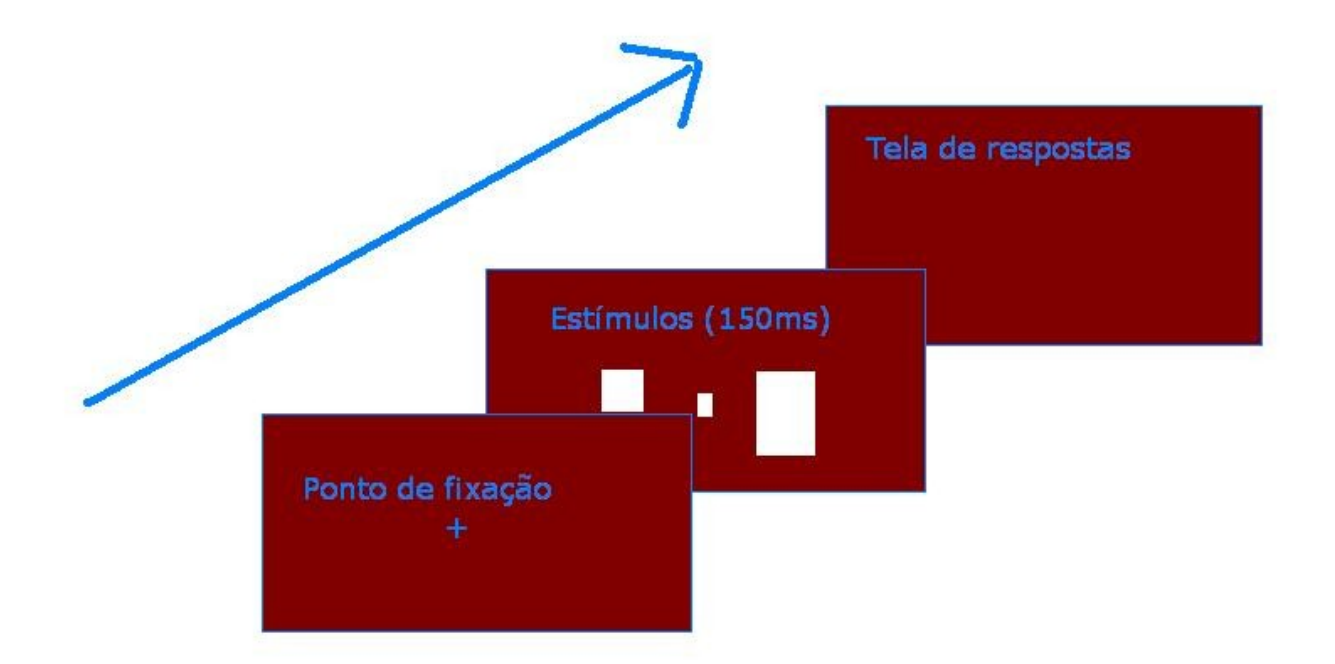

Essas etapas se repetirão diversas vezes, assim que todas terminarem o programa avisará que o experimento chegou ao fim. Lembre-se de que o programa pede julgar a **largura** dos objetos e não sua altura! Pressione barra e o programa encerrará.

Assim que o programa fechar, verifique um arquivo criado na pasta do programa com o seu nome e extensão csv, o arquivo deve se chamar assim "seunome.csv". Para abri-lo você precisará do Microsoft Excel ou um software similar que exerça a mesma função, como o LibreOffice. Assim que o programa abrir verifique se os resultados saíram nas células de maneira correta, como ilustra a figura abaixo.

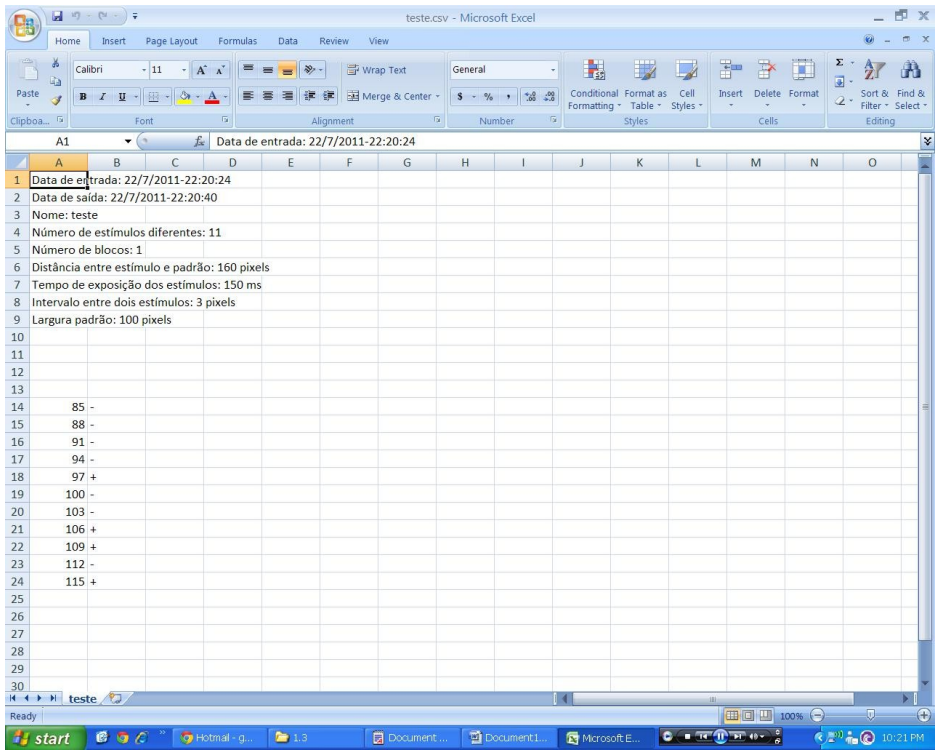

**Caso os resultados estejam estranhos, a planilha bagunçada, os números entre aspas, o Excel não está lendo de maneira correta o arquivo. Feche o programa e siga as instruções da figura baixo.**

# **Windows XP**

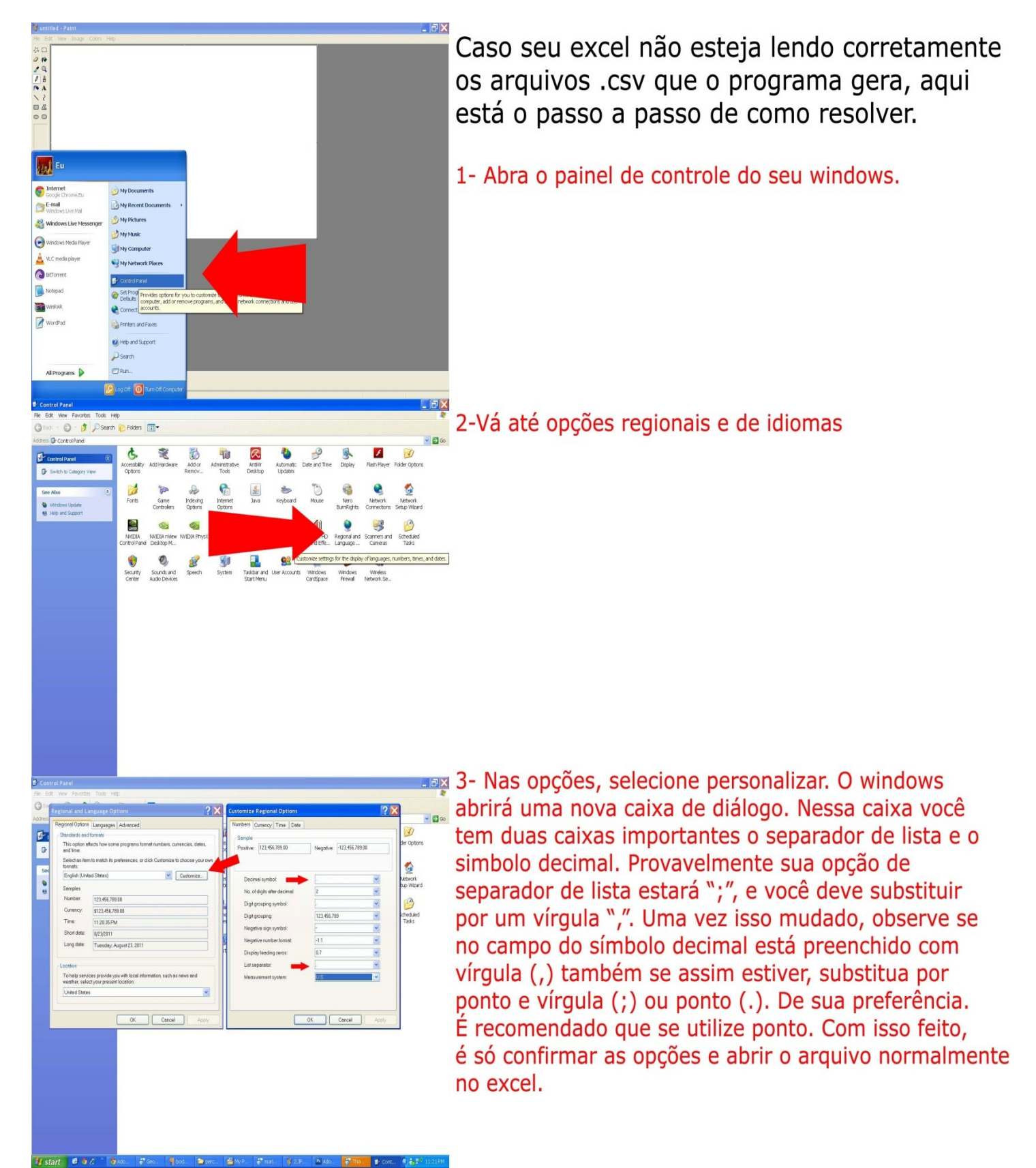

## **Windows 7**

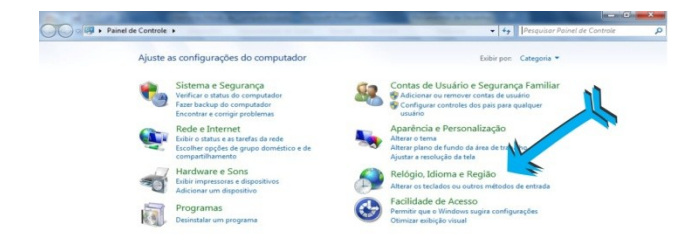

1- Abra o painel de controle no menu iniciar e em seguida clique em Relógio Idioma e Região.

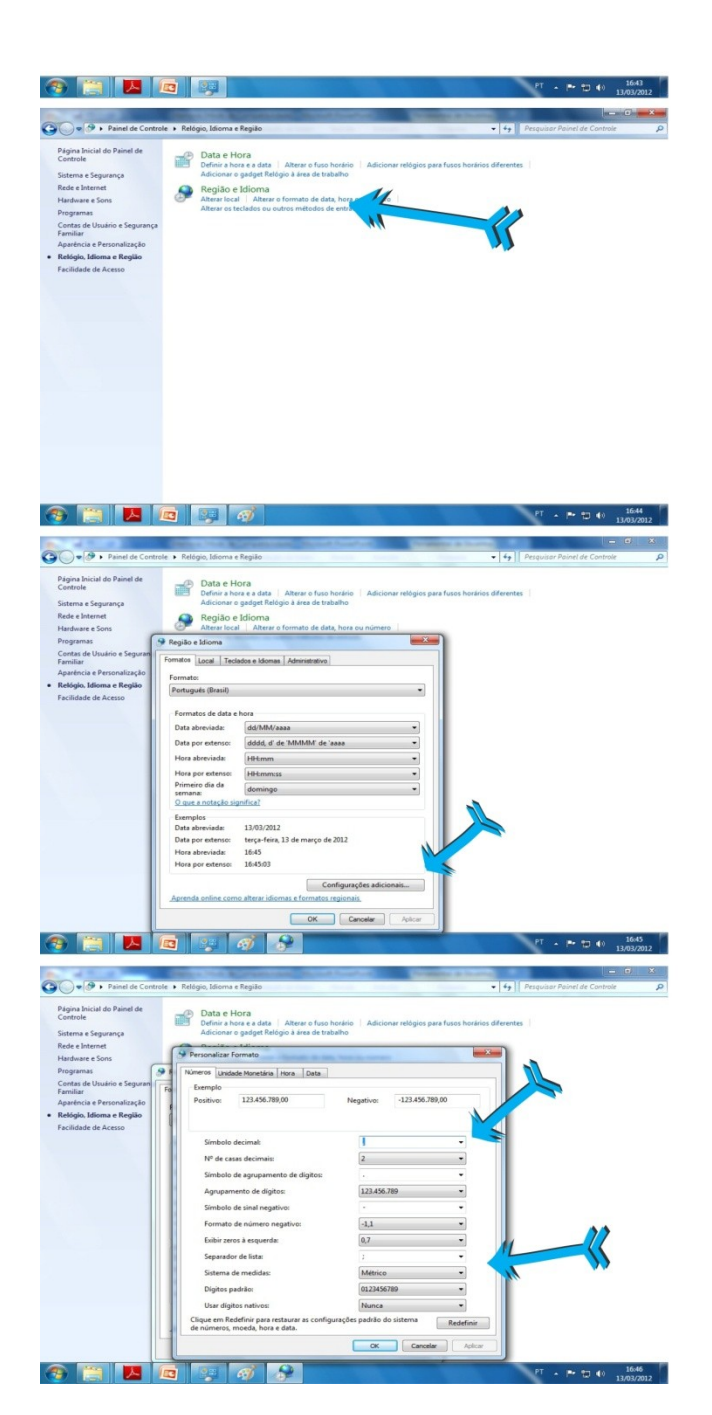

2- Selecione Região e Idioma.

3- Clique em Configurações adicionais.

4- Selecione a caixa de diálogo Símbolo decimal, e então substitua a vírgula (,) por ponto (.). Depois selecione a caixa Separador de lista. Substitua o ponto vírgula (;) por vírgula (,). Clique em Ok, e depois abra novamente o arquivo de .csv.

### **Windows 10**

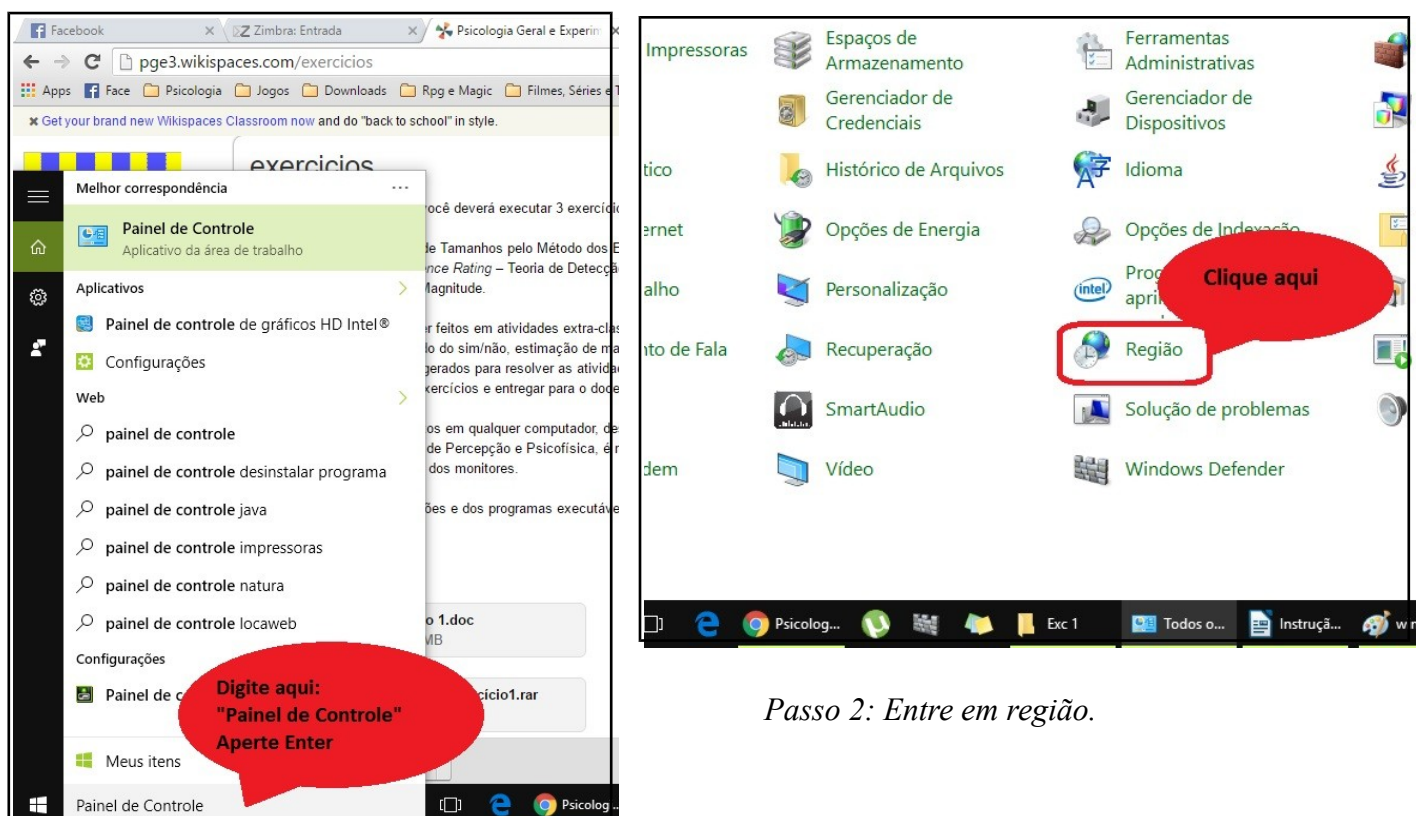

*Passo 1: Entre no Painel de Controle ou o nome correspondente se seu Windows for de outra língua.*

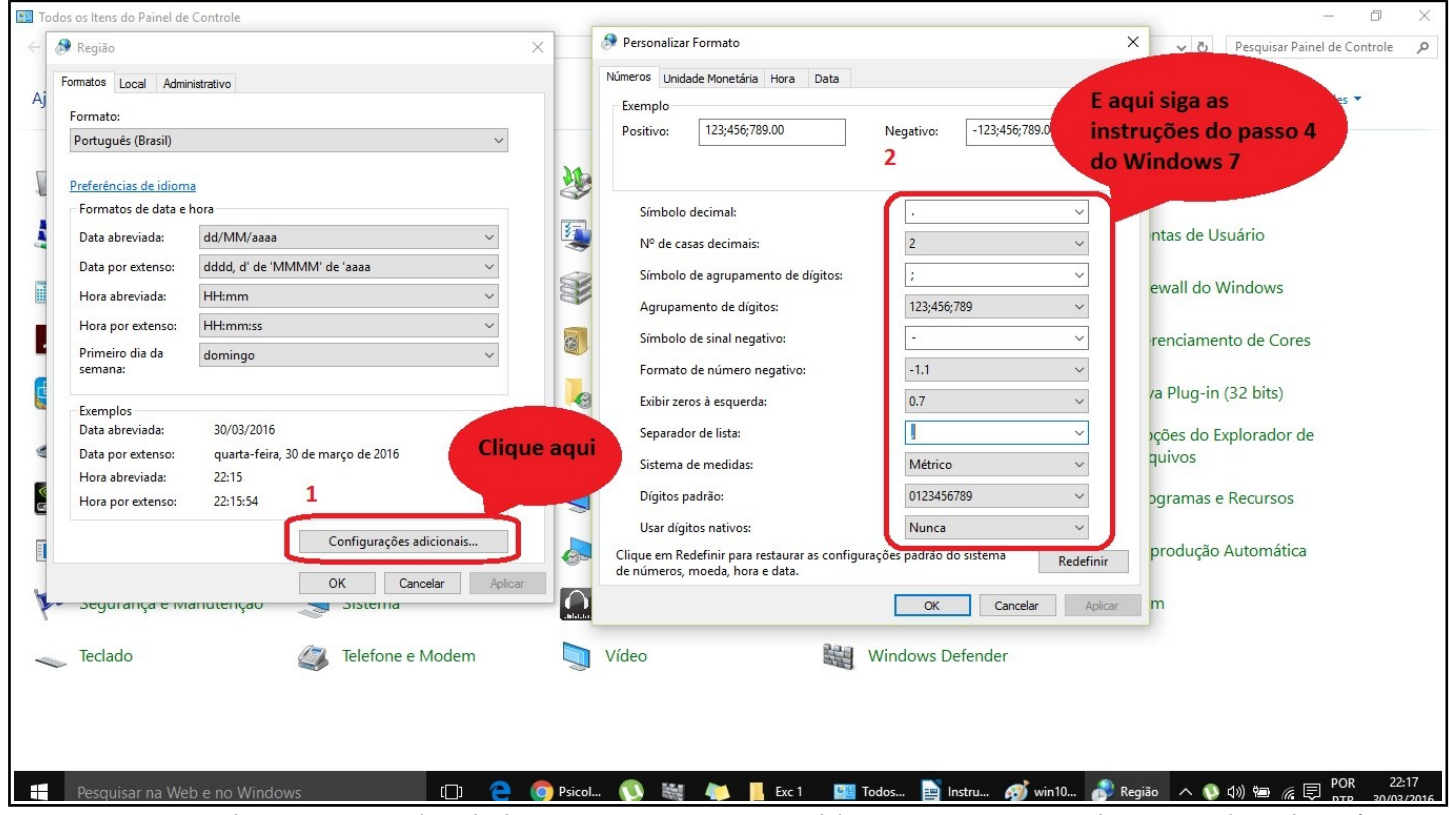

*Passo 3: altere o separador de listas para que seu Excel leia corretamente a lista gerada pelo software do exercício 1.*

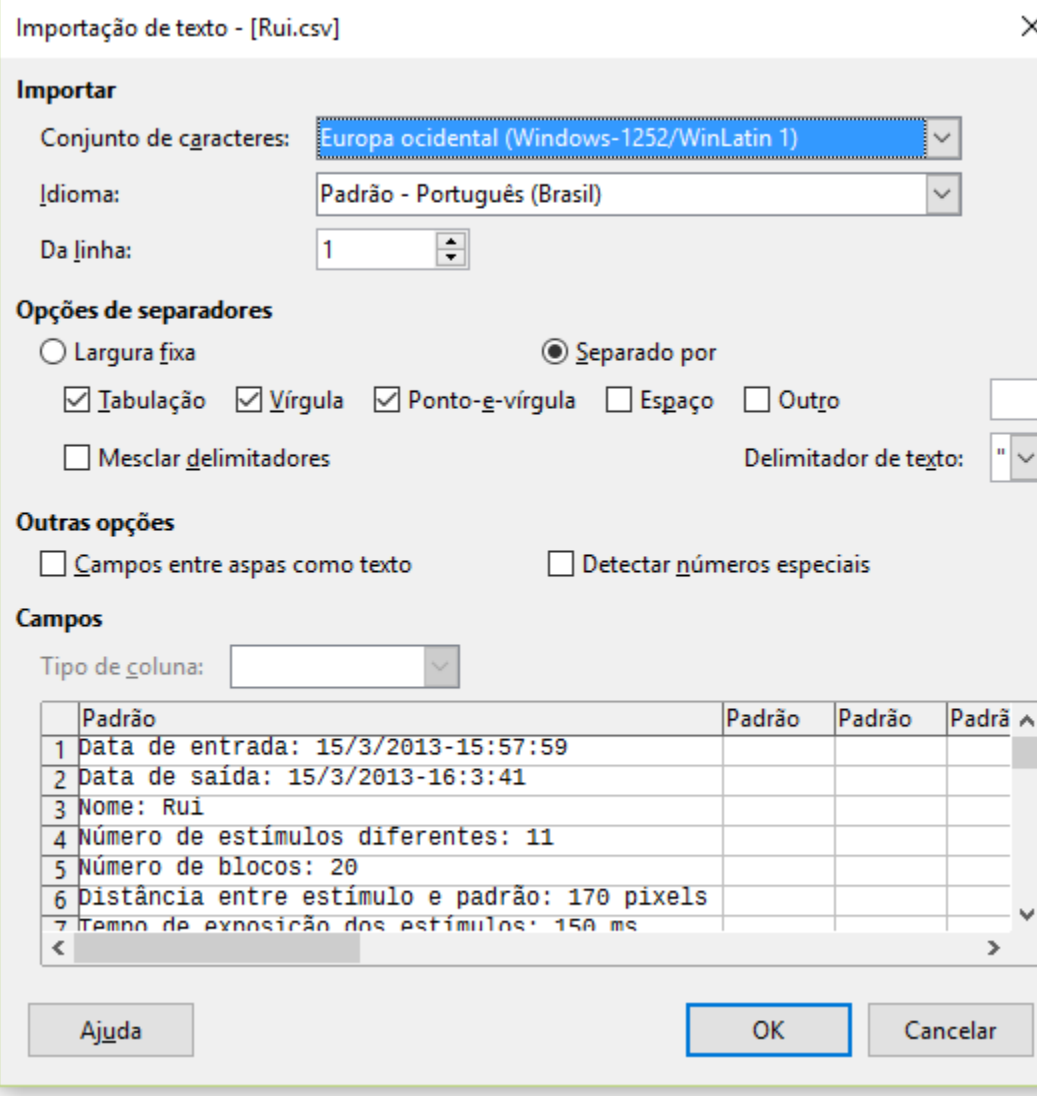

 Ps. Se você tem o LibreOffice, ao abrir o arquivo "\*.csv" que será gerado, ele abrirá esta tabela. Lembre-se de deixar marcado na "opção de separadores" a cancela da vírgula.

# **Instrução de parâmetros para calculo:**

**A partir dos dados contidos na sua planilha e com o auxílio da planilha-modelo, que foi explicada em sala de aula pelo professor Sérgio e que também pode ser baixada no site, você determinará os seguintes parâmetros:**

- **1) O intervalo de incerteza (IC),**
- **2) O limiar diferencial (LD),**
- **3) O ponto de igualdade subjetiva (PIS),**
- **4) O erro constante (EC) e**
- **5) A fração de Weber (CW).**

**Reúna-se com o seu grupo. Utilizando-se dos dados individuais, calcule os valores médios de todos os parâmetros dos itens anteriores. Interprete os resultados e escreva o relatório.**